## **4**. **Работа с векторни изображения**

В този урок вие ще се научите да работите с векторни форми, както и да им предавате ефекти.

Като за начало си отворете файла **start.psd** във Photoshop.

От менюто с иснтрументи изберете инструмента Rounded Rectangle Tool, който се намира под Rectangle Tool

След като го активирате направете форма върху файла start.psd, по възможност на същото място и същата големина както е на final.psd. Сложете и сянка на формата, която направихте от Layer > Layer Style > Drop Shadow. Когато сте готови натиснете ОК. Цвета на формата трябва да е бял и го изберете предварително от палитрата с цветовете в десния ъгън на програмата. Ако не е активирана я изберете от Window > Color. Резултата трябва да е такъв:

Следващата стъпка е да завъртите направената форма за тази цел щракнете с дясното копче на мишката върху формата и изберете Free transform. Преди това обаче трябва да сте

активирали инструмента Rectangular Marquee Tool .

Когато натиснете Free transform ще трябвада завъртите формата за да стане малко по - висока в лявата част и по- ниска в дясната. Ето и примера :

Завъртането ставаше, чрез влачене на крайните точки, но никога и средните, защото с тях ще

промените големината на формата. Когато сте готови с трансформацията натиснете малкия enter от вашата клавиатура или бутона за приемане на настройките в менюто с опции за инструмента. Той се намира най - дясно в менюто.

Следващата стъпка е да сложите текстов слой в тази форма която направихте. За тази цел активирайте инструмента Horizontal Type Tool  $T$ , и щракнете вътре в прозорчето и напишете "Testing". Цвета трябва да бъде леко син. Ако искате го вземете направо от фона с помоща на инструмента Eyedropper (пипетка). Когато го напишете натиснете малкия enter от клавиатурата ви за да приеме написаното. Ето резултата

Сега ще трябва да трансформирате и текста, за да стане по същия начин наклонен както е и формата. Пак активирайте Rectangular Marquee Tool от кутията с инструменти и с щракнете с дясното копче на мишката върху текста и

натиснете Free transform. Когато го завъртите всичко трябвада изглежда така :

Следващата стъпка, която ще трябва да направите е да активирате иснтрумента Custom Shape Tool, който се намира под Rectangular Tool Rectangle Tool W

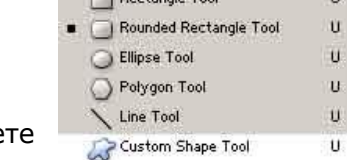

Когато го активирате, от менюто с опции за иснтрумента избере следното нещо :

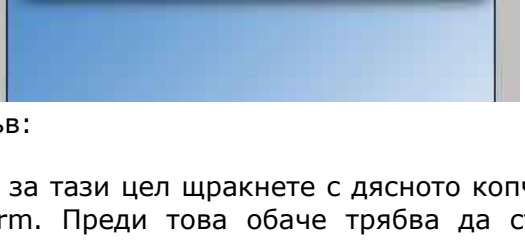

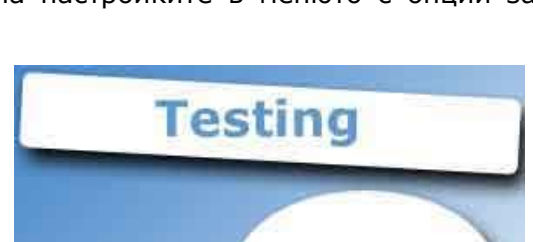

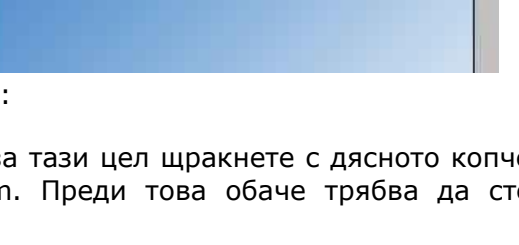

Rectangle Tool

Ellipse Tool

Polygon Tool

Line Tool

Rounded Rectangle Tool

Custom Shape Tool

53

ñ

Ù

ù

Ü

Ü Ù

**Testing** 

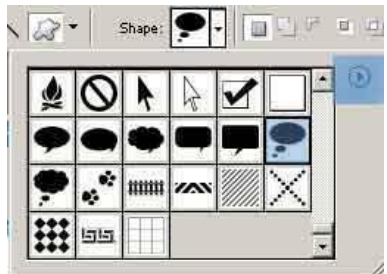

Изберете All от менюто което ще ви се отвори. Това го правите, за да се добавят всички видове форми, защото по подразбиране са много малко.

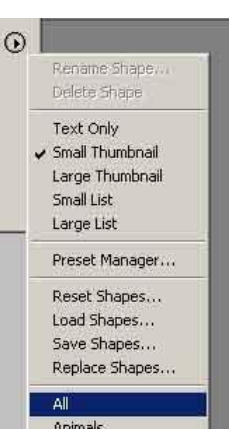

Сега трябва да направите нова форма. Изберете от падащото меню в опциите за инструмента тази форма, която е в синьо :

Направете я във файла, така че да изглежда по този начин. Цвета в палитрата с цветовете трябва да е бял. Добавете и сянка от менюто Layer > Layer Style > Drop Shadow

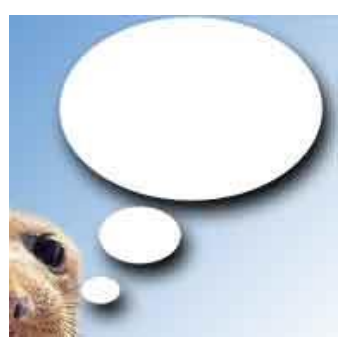

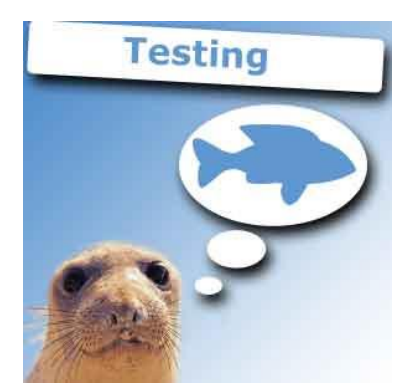

Последната стъпка, която ще трябва да направите е да сложите и рибката вътре в тези балончета :). Пак от менюто от където

избрахте балончетата намерете формата на рибка и я нарисувайте вътре в най голямото кръгче, чрез влачене на мишката. Цвета на рибката трябва да бъде пак леко син.

Крайният резултат трябва да е такъв :